# **SERVOMEX**

# **DF Series**

# **Serial Driver**

Supported version TOP Design Studio V1.4.11.33 or higher

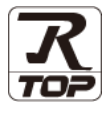

## **CONTENTS**

We want to thank our customers who use the Touch Operation Panel.

**1. System configuration [Page](#page-1-0) 2**

Describes connectable devices and network configurations.

**2. External device selection [Page 3](#page-2-0)**

Select a TOP model and an external device.

**3. TOP communication setting [Page 4](#page-3-0)**

Describes how to set the TOP communication.

**4. External device setting [Page 10](#page-8-0)**

Describes how to set up communication for external devices.

**5. Cable table [Page 11](#page-9-0)**

Describe the cable specifications required for connection.

## **6. Supported addresses [Page 12](#page-10-0)**

Refer to this section to check the data addresses which can communicate with an external device.

# <span id="page-1-0"></span>**1. System configuration**

The system configuration of TOP and "SERVOMEX – DF Series" is as follows:

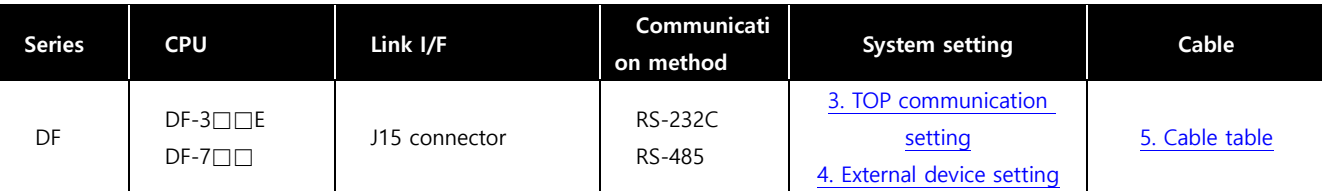

#### ■ Connectable configuration

ㆍ1:1 connection

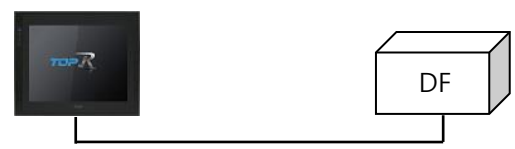

ㆍ1:N connection

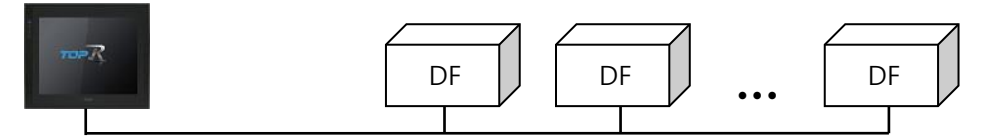

# <span id="page-2-0"></span>**2. External device selection**

■ Select a TOP model and a port, and then select an external device.

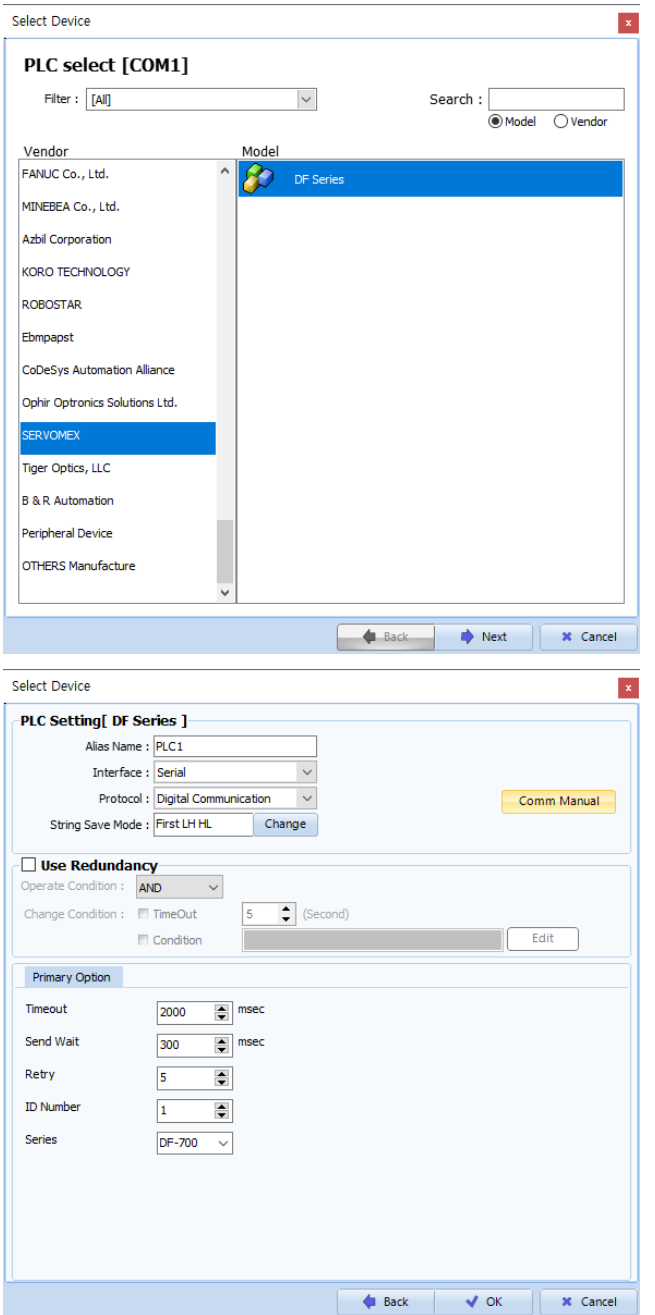

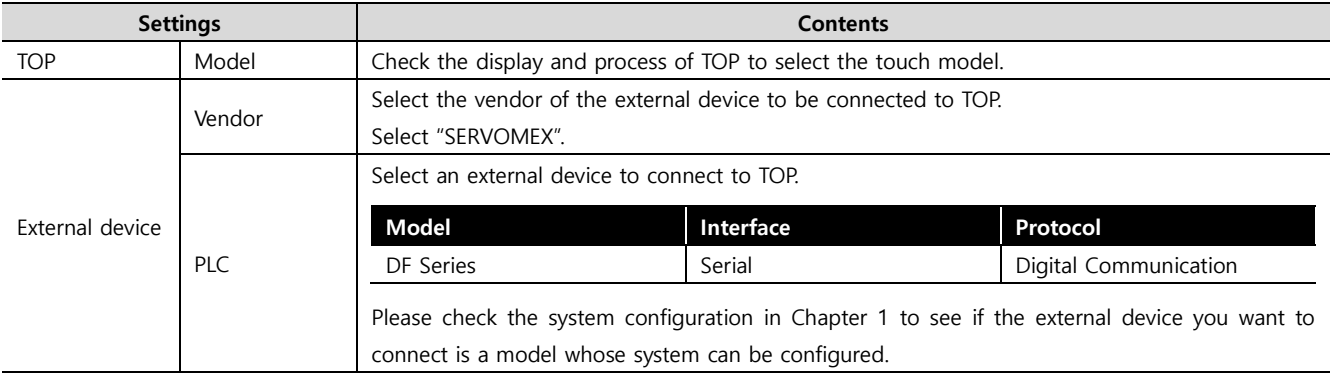

## <span id="page-3-0"></span>**3. TOP communication setting**

The communication can be set in TOP Design Studio or TOP main menu. The communication should be set in the same way as that of the external device.

### **3.1 Communication setting in TOP Design Studio**

#### **(1) Communication interface setting**

- [Project] → [Property] → [TOP Setting] → [HMI Setup] → [Use HMI Setup Check] → [Edit] → [Serial]
- Set the TOP communication interface in TOP Design Studio.

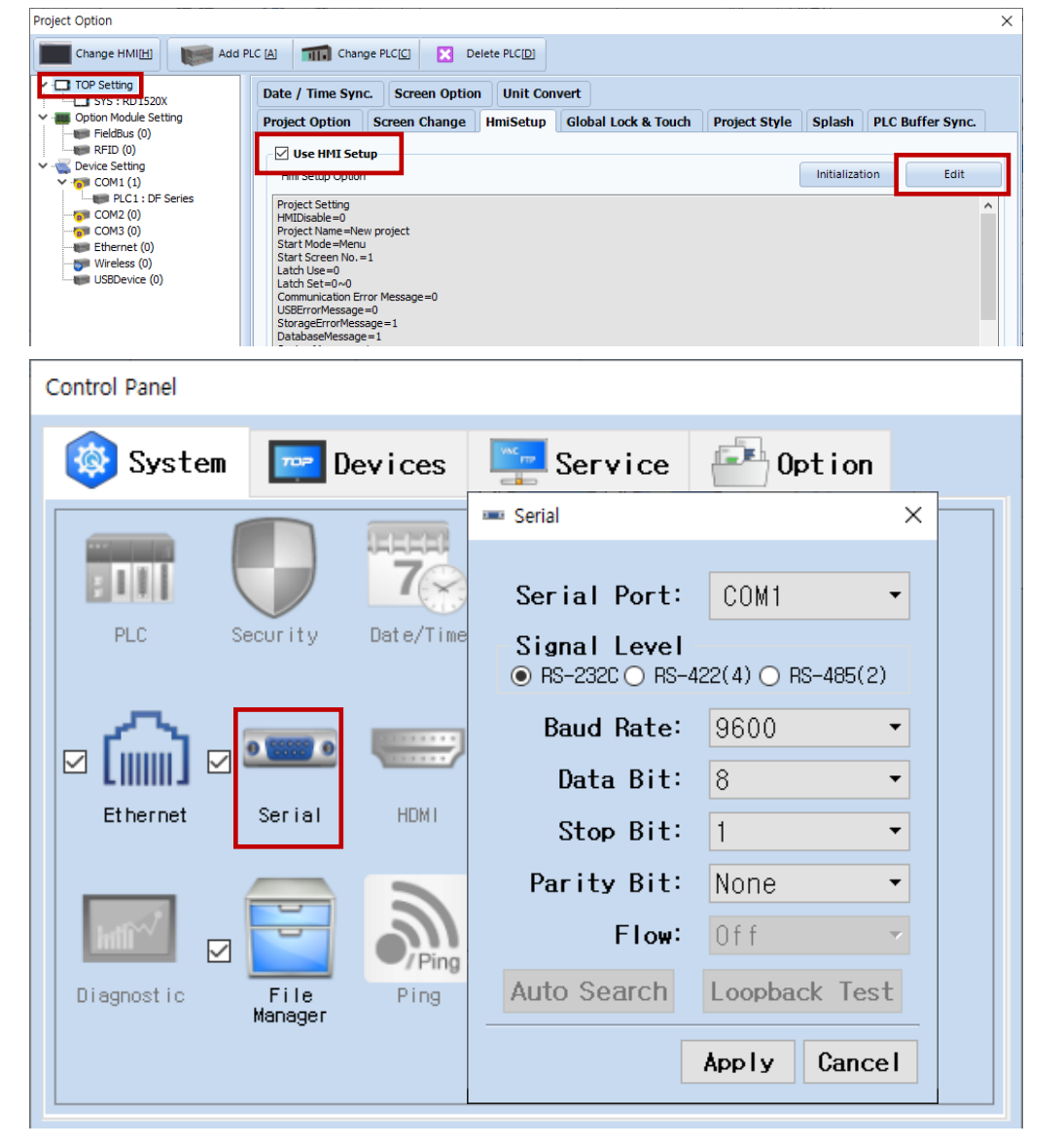

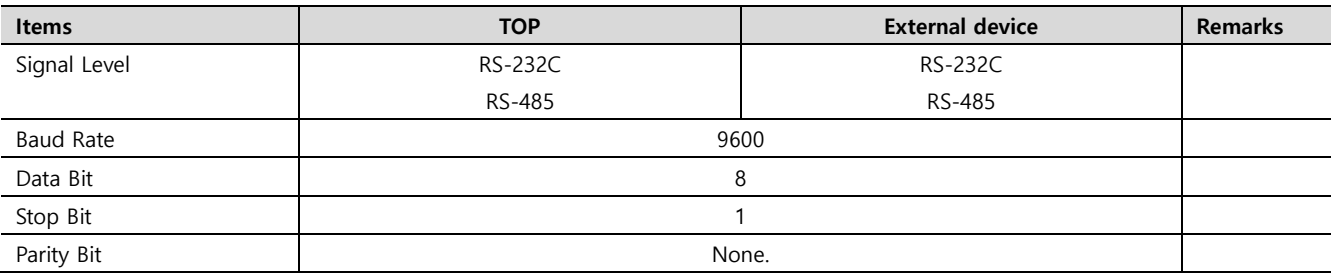

\* The above settings are examples recommended by the company.

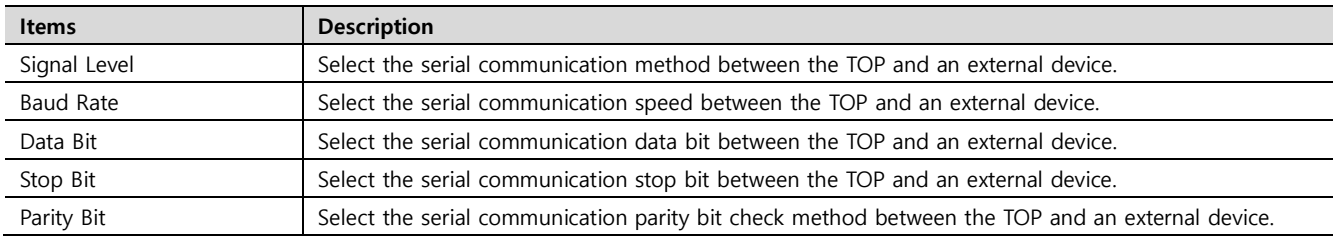

### **(2) Communication option setting**

- [Project] → [Project Property] → [PLC Setting > COM1 > DF Series]
	- Set the options of the DF Series communication driver in TOP Design Studio.

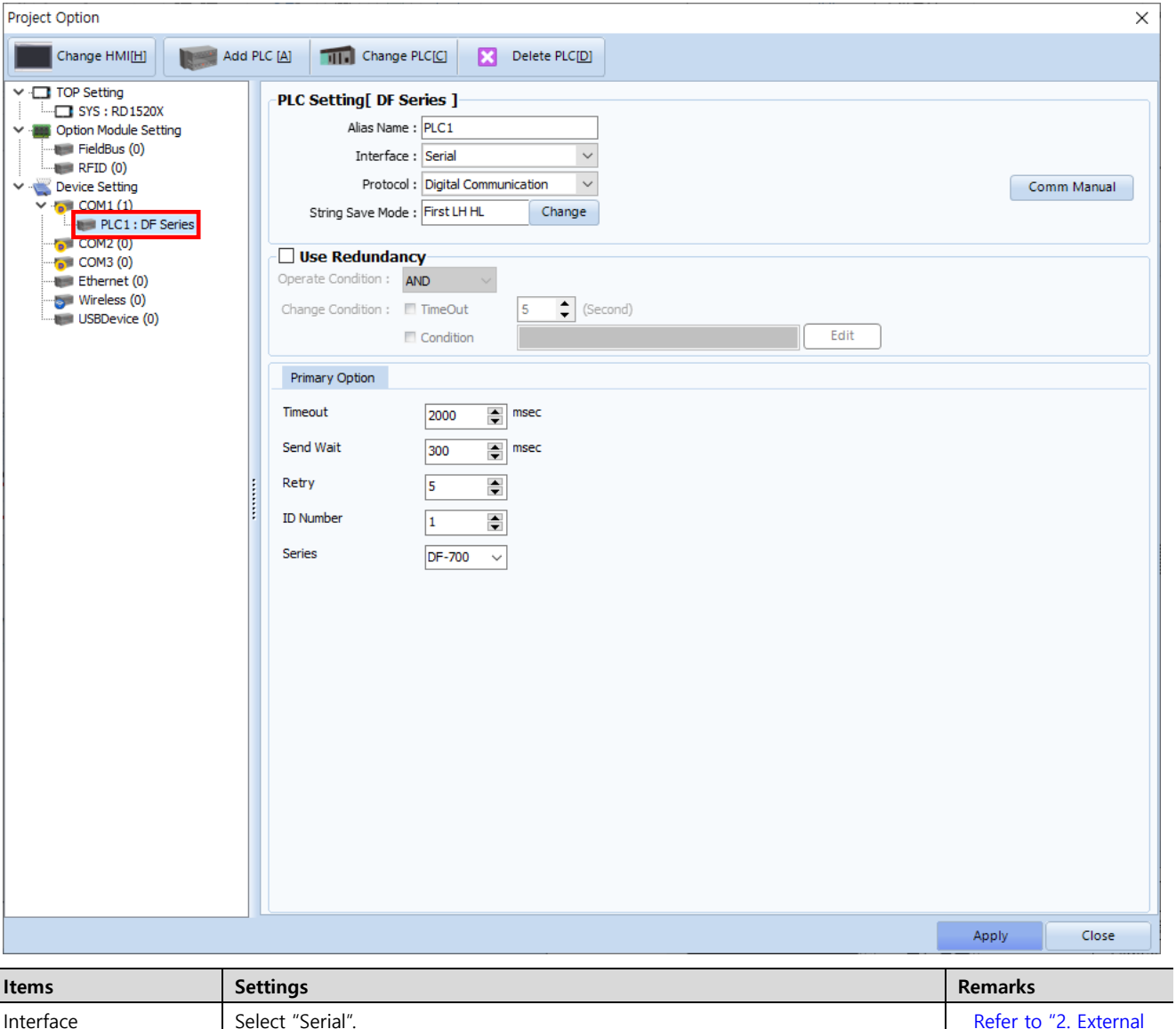

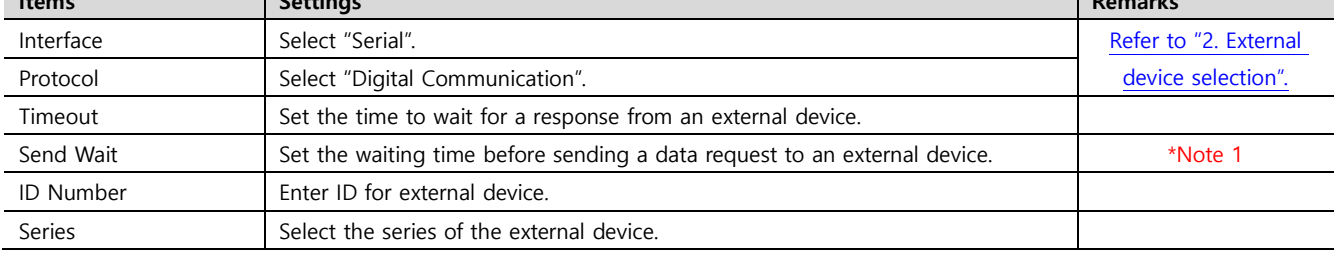

\*Note 1)Setting it to 300ms or higher is recommended.

## **3.2. Communication setting in TOP**

**\* This is a setting method when "Use HMI Setup" in the setting items in "3.1 TOP Design Studio" is not checked.**

■ Touch the top of the TOP screen and drag it down. Touch "EXIT" in the pop-up window to go to the main screen.

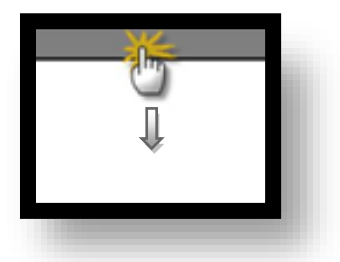

#### **(1) Communication interface setting**

■ [Control Panel]  $\rightarrow$  [Serial]

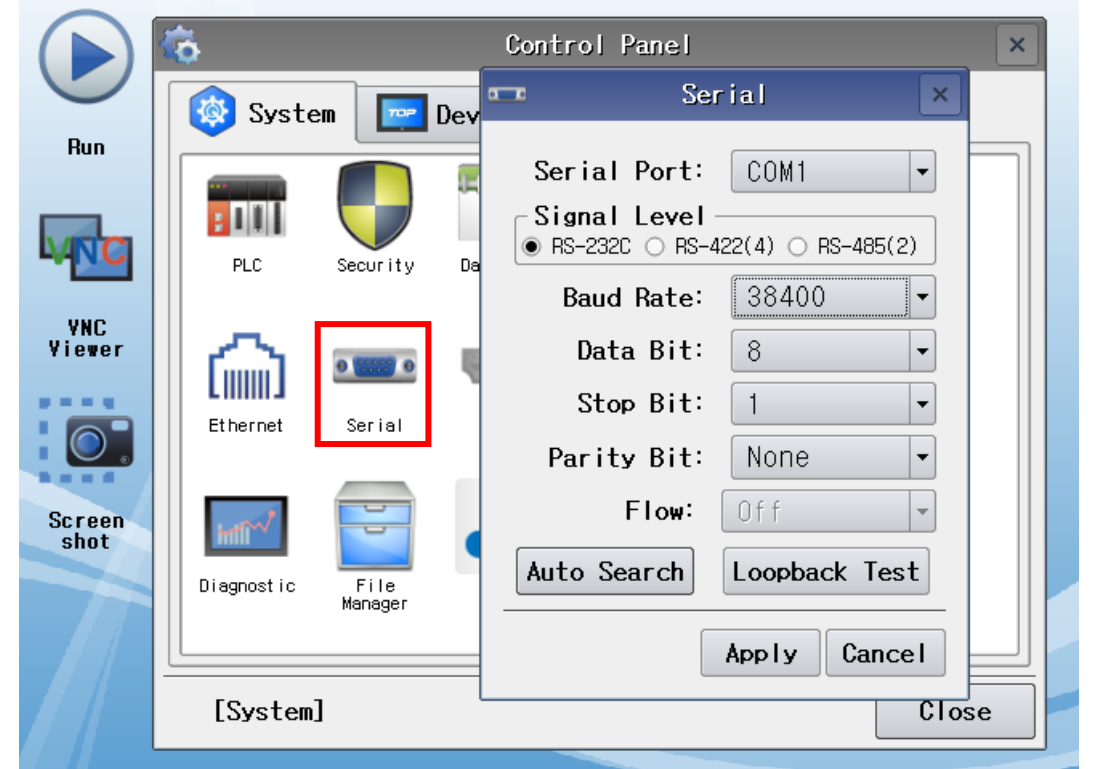

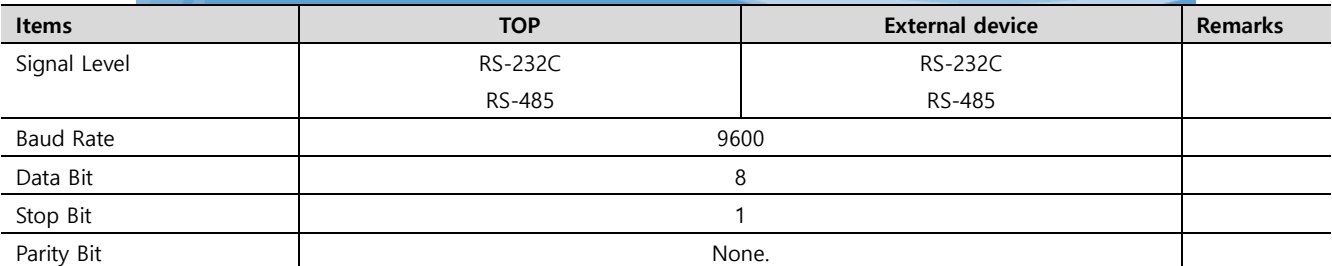

\* The above settings are setting examples recommended by the company.

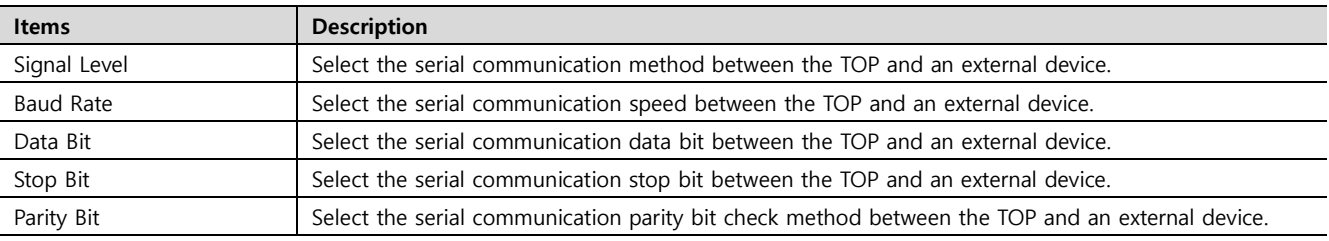

### **(2) Communication option setting**

■ [Control Panel] → [PLC]

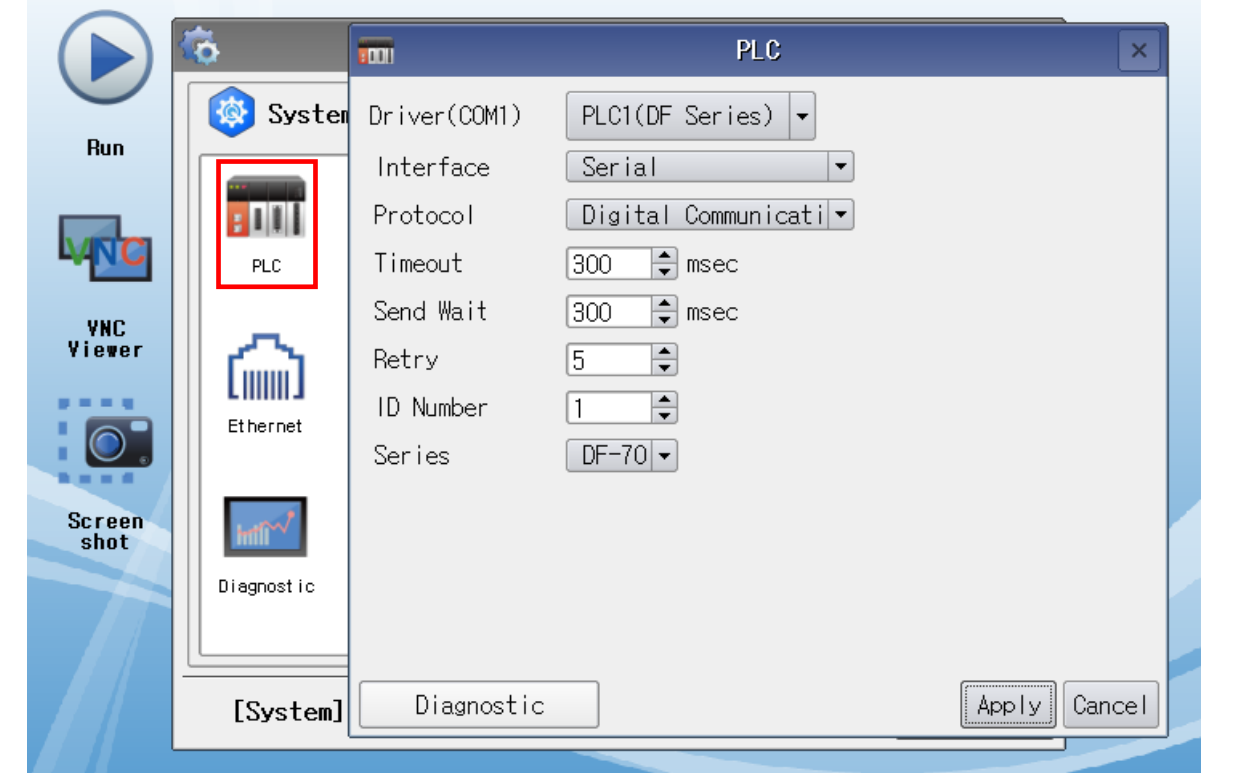

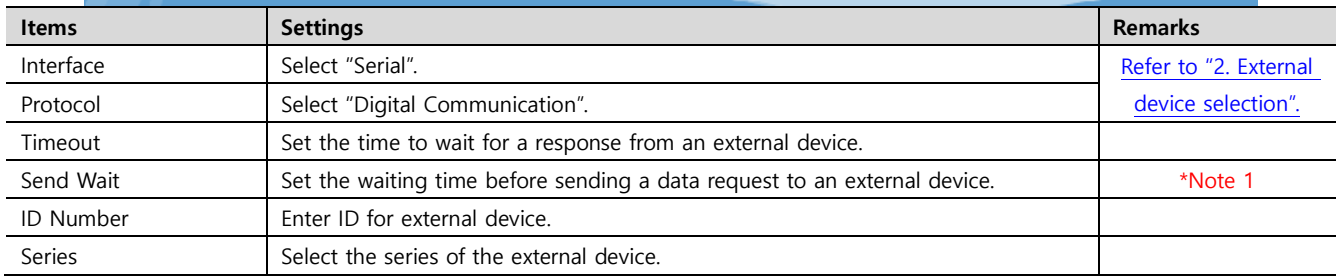

\*Note 1)Setting it to 300ms or higher is recommended.

## **3.3 Communication diagnostics**

- Check the interface setting status between the TOP and an external device.
- Touch the top of the TOP screen and drag it down. Touch "EXIT" in the pop-up window to go to the main screen.
- Check that the settings of the connected ports in [Control Panel] → [Serial] are the same as the settings of the external device.
- Diagnosis of whether the port communication is normal or not
- Touch "Communication Diagnostics" in [Control Panel] → [PLC].
- Check whether communication is connected or not.

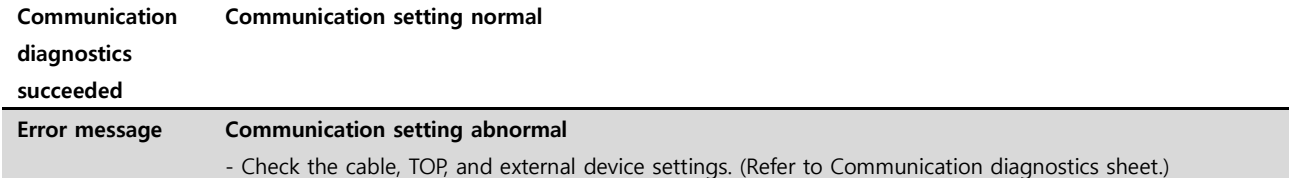

■ Communication diagnostics sheet

- If there is a problem with the communication connection with an external terminal, please check the settings in the sheet below.

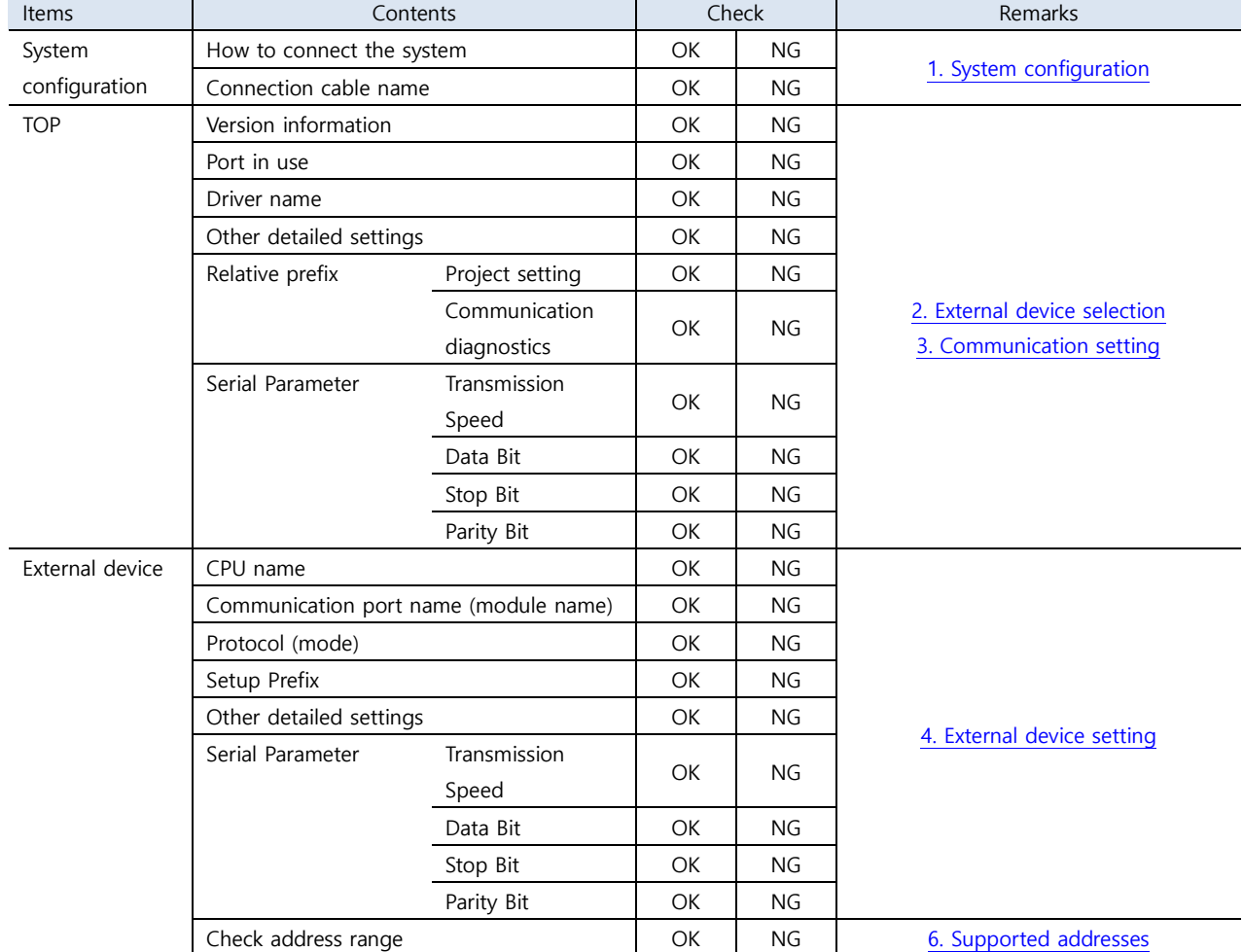

<span id="page-8-0"></span>- Refer to the user manual of the external device and configure the communication options.

# <span id="page-9-0"></span>**5. Cable table**

This chapter introduces a cable diagram for communication between the TOP and the external device.

(The cable diagrams in this section may differ from the vendor's recommendations.)

### ■ **RS-232C**

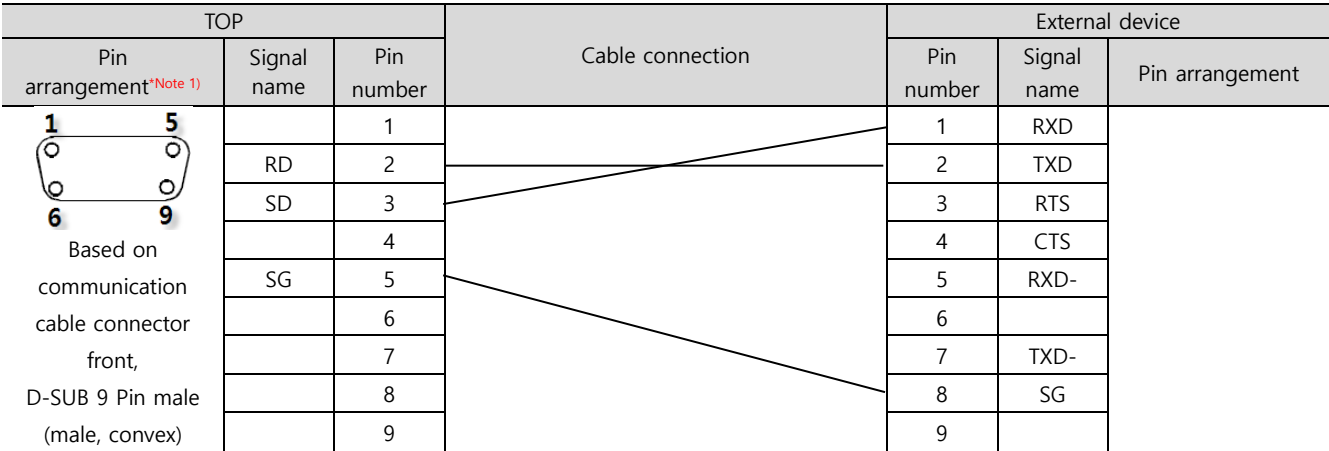

\*Note 1) The pin arrangement is as seen from the connecting side of the cable connection connector.

#### ■ **RS-485**

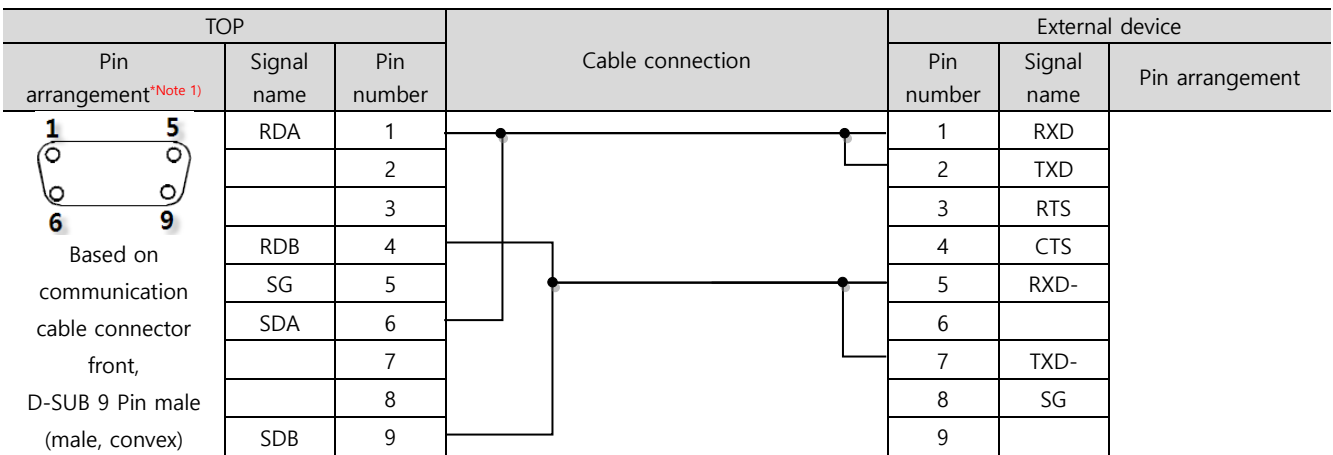

\*Note 1) The pin arrangement is as seen from the connecting side of the cable connection connector.

#### ■ **RS-485**

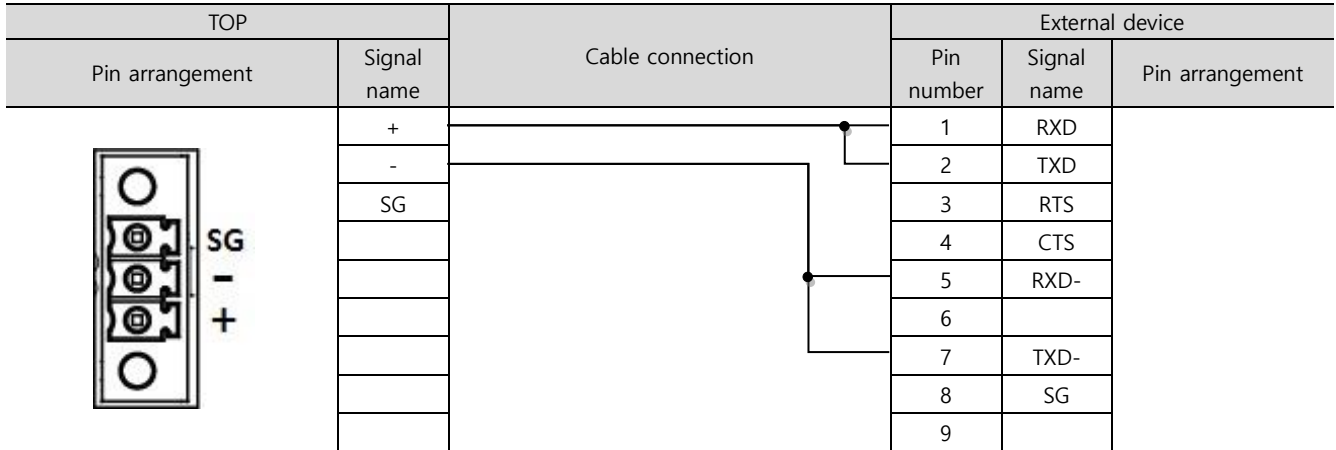

■ RS-485 1:N connection – Refer to 1:1 connection to connect in the following way.

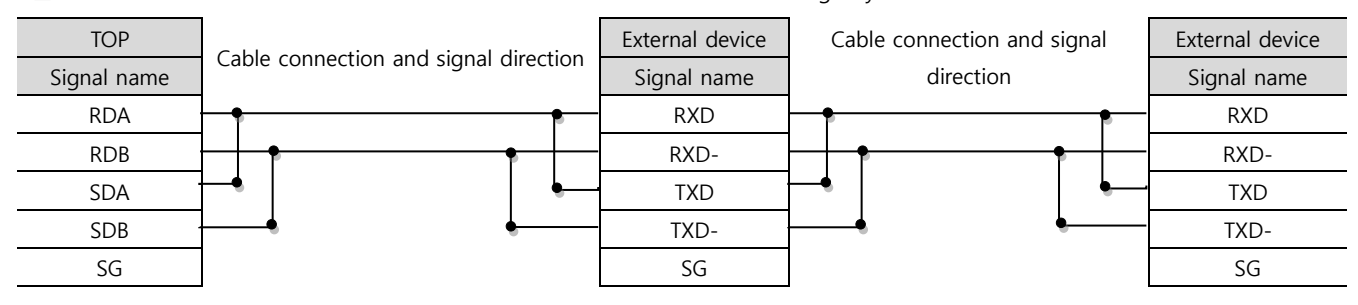

## <span id="page-10-0"></span>**6. Supported addresses**

The addresses available in TOP are as follows:

Depending on the external device model, the supported address range may vary. Be careful not to use an address that deviates from the supported range by referring to the user manual of the external device.

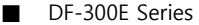

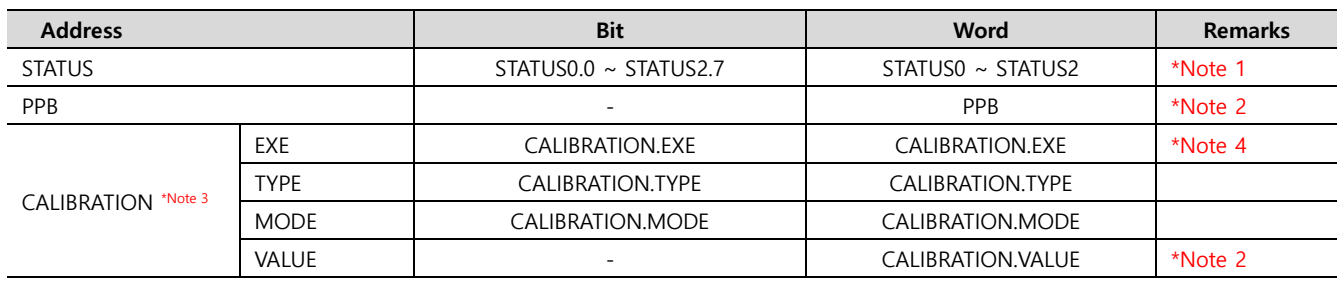

#### \*Note1) Status per bit

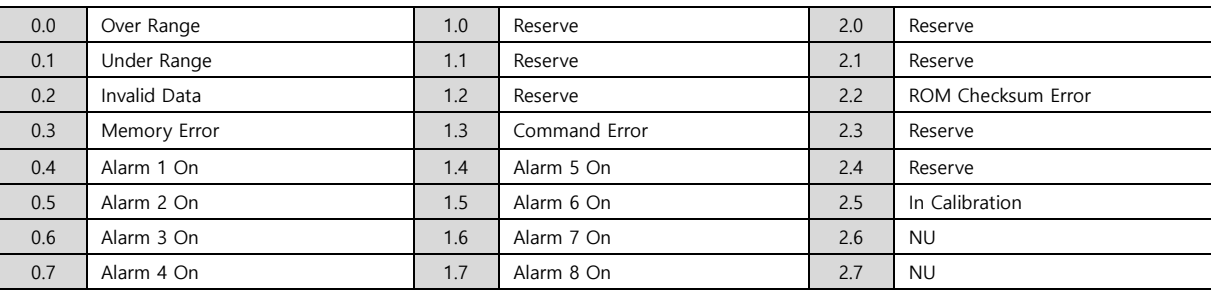

\*Note 2) Float type data

\*Note 3) When entering any values in CALIBRATION.EXE, refer to the values in MODE, TYPE, VALUE and transmit commands.

CALIBRATION.TYPE : 0=Span, 1=Zero

CALIBRATION.MODE : 0=Manual, 1=Auto

\*Note 4)Transmit the command to an external device when entering any value.

■ DF-700 Series

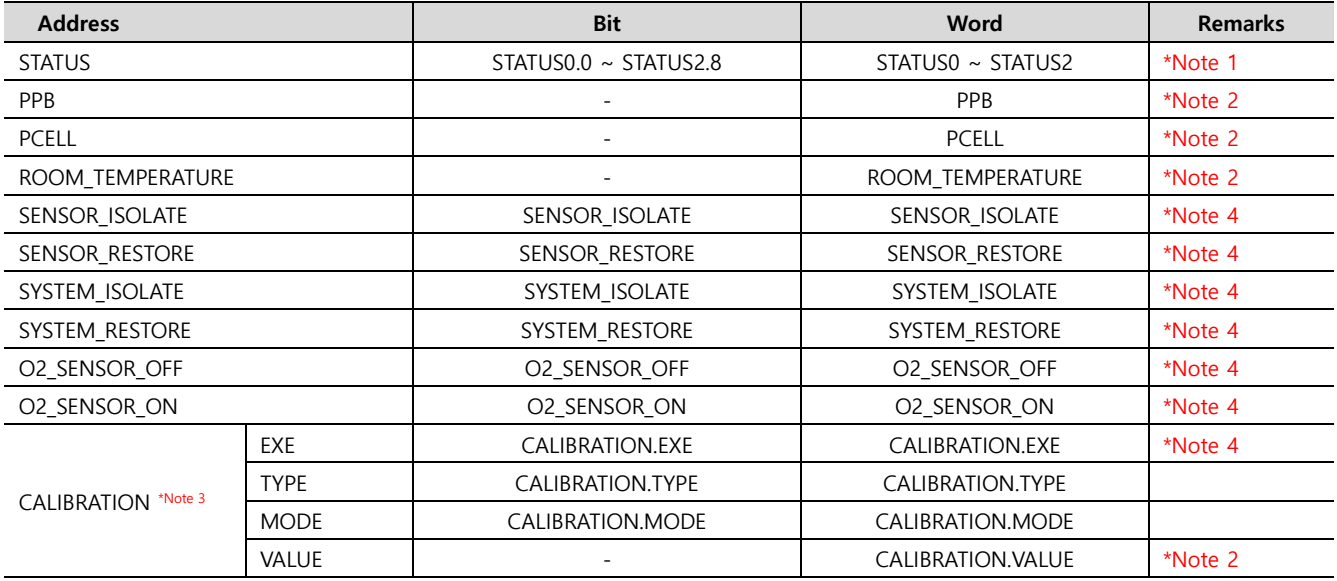

\*Note1) Status per bit

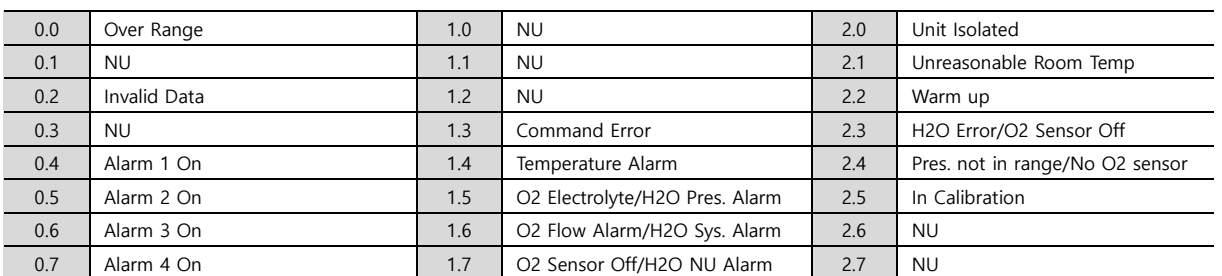

\*Note 2) \*Note 3) \*4) Same explanation as DF-300E above.